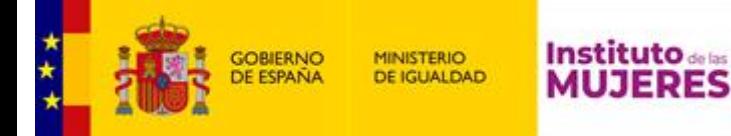

## INSTRUCCIONES PARA EL ENVÍO DE FICHEROS DE GRAN TAMAÑO

En el caso de que su solicitud precise adjuntar algún fichero de tamaño superior a **10 MB** debe seguir los siguientes pasos para el envío del documento:

## **PASO 1: Instalación en el equipo local del programa autofirm@**

El programa autofirm@ se puede descargar desde la siguiente dirección: **<https://firmaelectronica.gob.es/Home/Descargas.html>**

## **PASO 2: Ejecución de autofirm@**

Una vez instalado autofirm@ en el ordenador deberá ejecutarlo.

## **PASO 3: Generación de la huella o hash del fichero**

Pulsamos en el Menú Herramientas →Huellas Digitales →Fichero →Calcular huella

digital

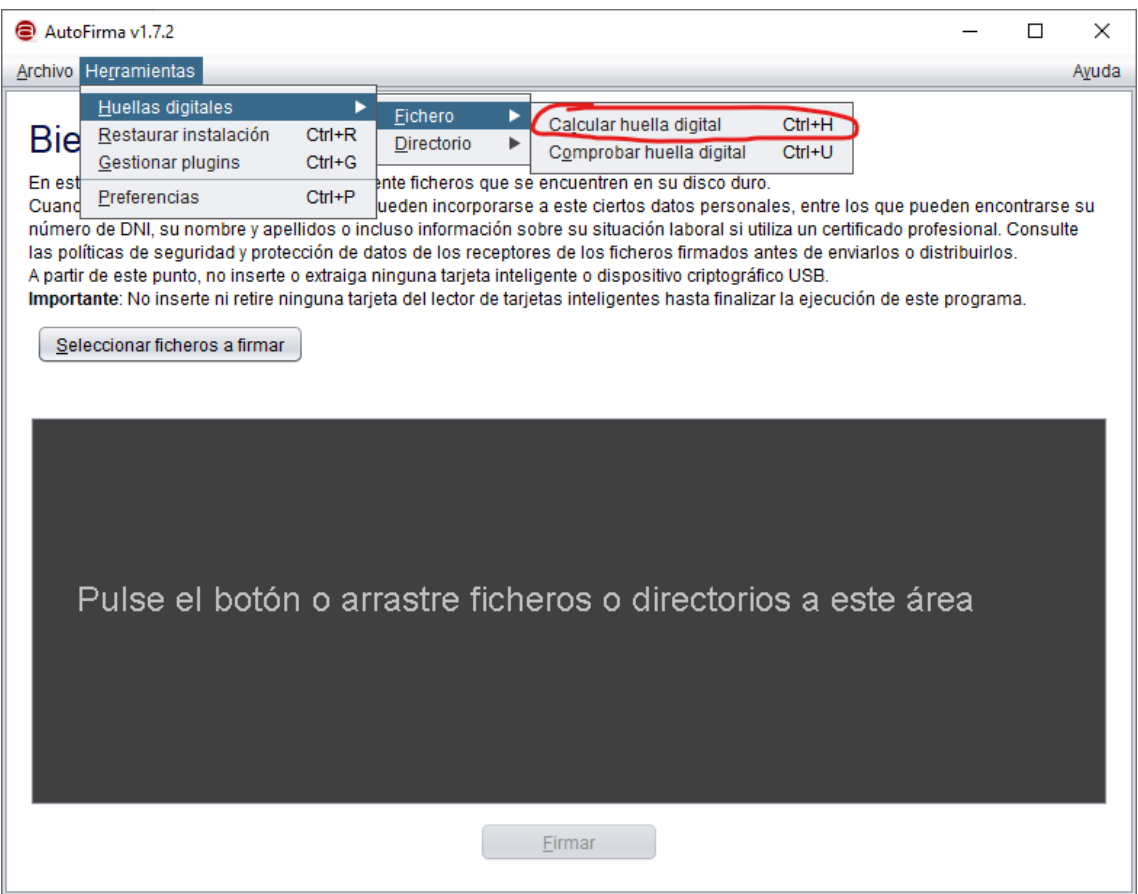

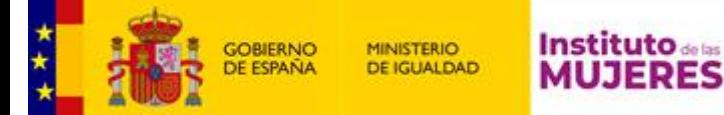

A continuación pulsamos en Examinar para buscar el fichero y una vez seleccionado pulsamos en el botón Abrir.

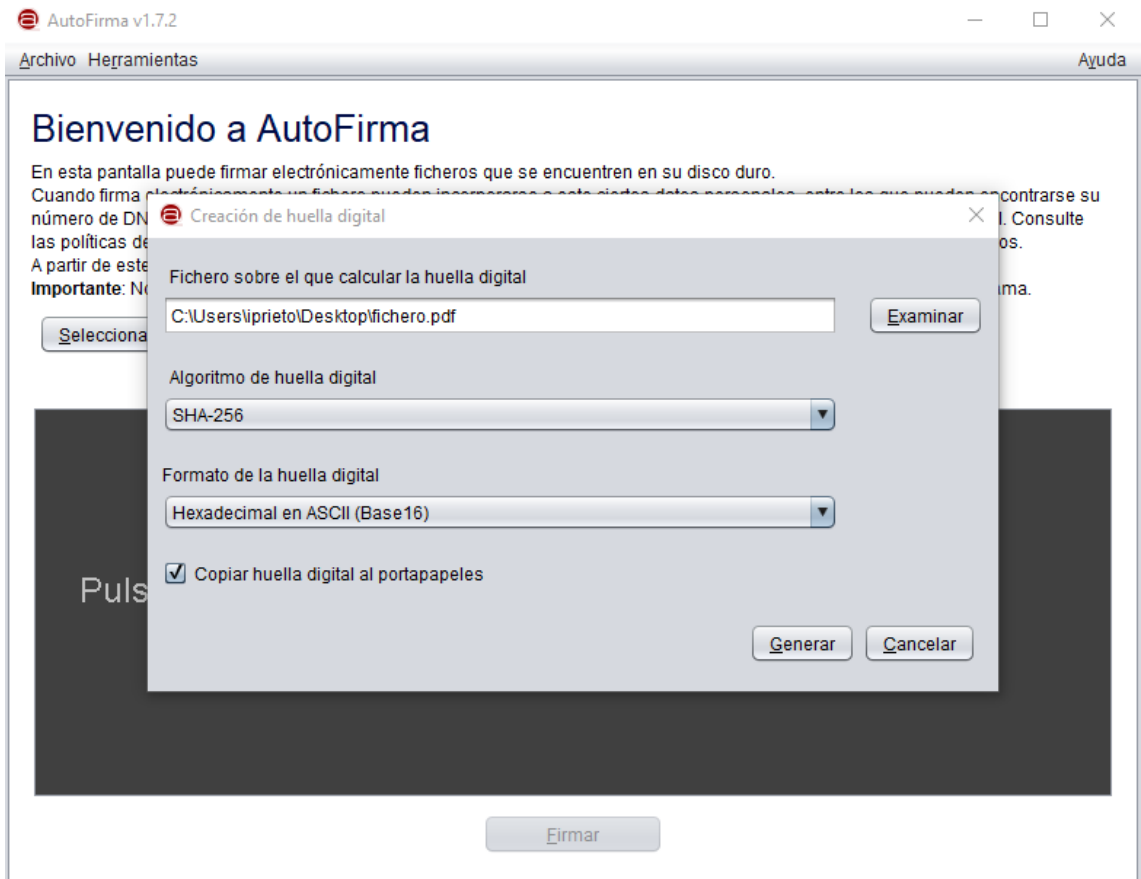

En el campo **Algoritmo de huella digital** seleccionamos **SHA-256**.

En el campo **Formato de la huella digital** seleccionamos **Hexadecimal en ASCII (Base 16)**.

Tras pulsar el botón Generar, la aplicación le solicitará la ubicación donde desea guardar el fichero de texto con la huella digital.

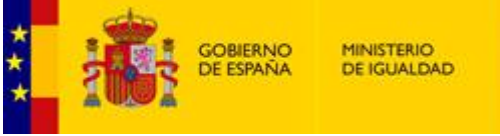

**Instituto** de las **MUJERES** 

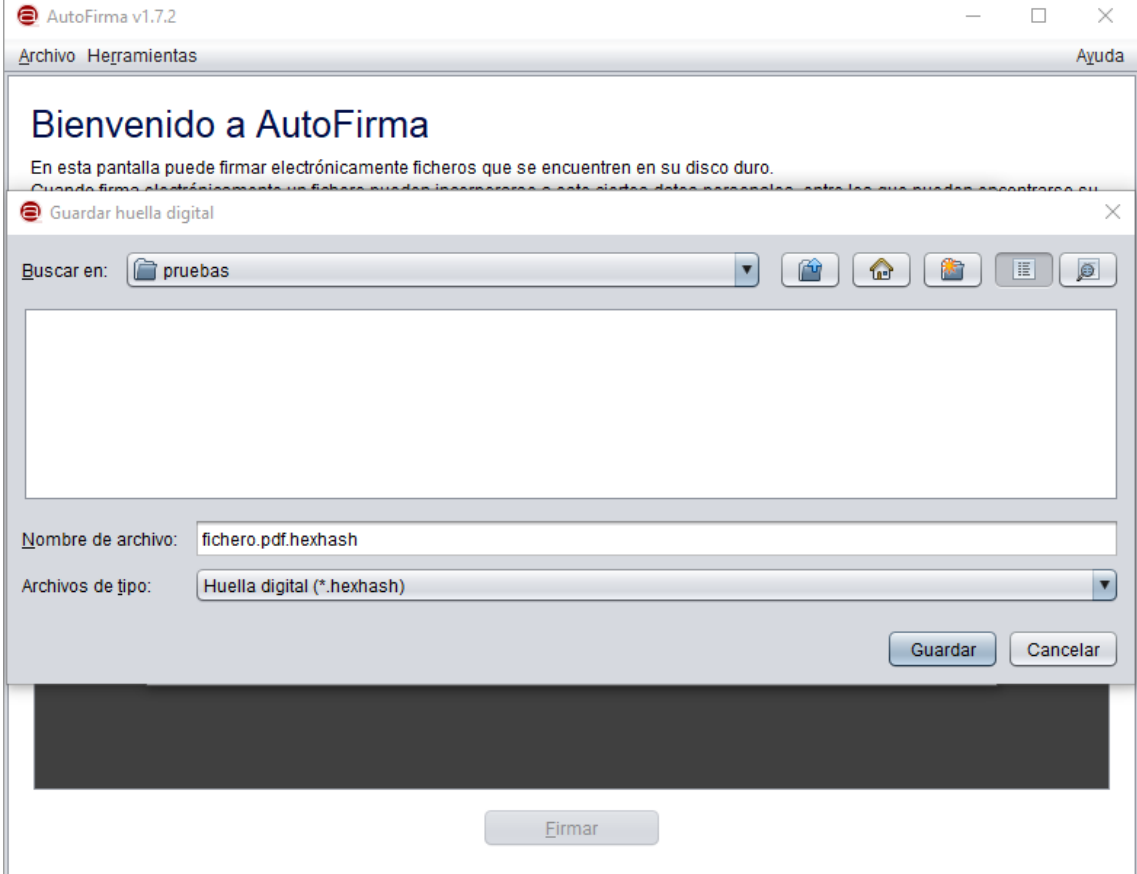

La aplicación utilizar la extensión *hexhash* para los ficheros con la huella digital. Deberá **renombrar** el fichero resultante cambiándole únicamente la extensión por *txt* .

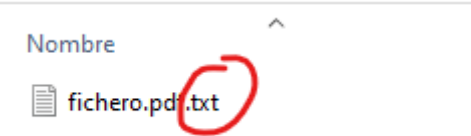

**PASO 4:** Cuando accedamos al formulario para realizar la solicitud deberemos subir este fichero en el campo correspondiente. Ver ejemplo:

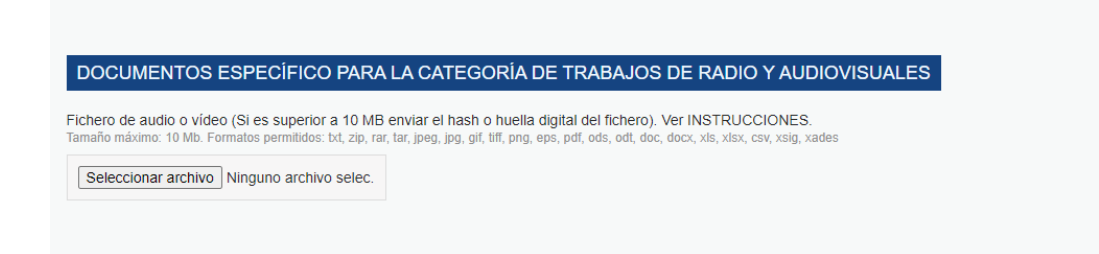

**PASO 5:** Seguidamente, deberemos enviar el fichero de audio o video a través de WeTransfer ( [https://wetransfer.com](https://wetransfer.com/) ) al correo [sextaedicionpremioslili@inmujeres.es](mailto:sextaedicionpremioslili@inmujeres.es) indicando en el campo Título: **Premios Lilí Álvarez** y en el campo Mensaje: **los datos del solicitante y la categoría del premio.**